# Creating and Using Instruction for Performance Calculator (Visual)

- 1. Registering a MyNOV Account
- 2. Requesting Access to Grant Prideco™ Software
- 3. <u>Using the Software</u>

If you have any questions, contact Grant Prideco at http://www.nov.com/grantprideco/CustomerFeedback.aspx

# **Registering a MyNOV Account**

1. Go to <u>portal.mynov.com</u> and create an account by clicking on **ACCOUNT REGISTRATION**.

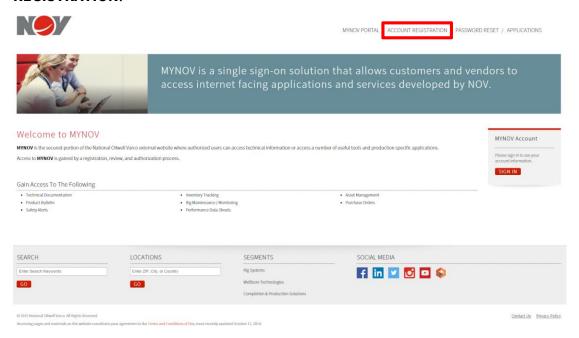

2. Fill out the information needed for **MYNOV Account Registration** and then click **Submit Registration.** (Use your company email. Gmail/etc. will not be accepted)

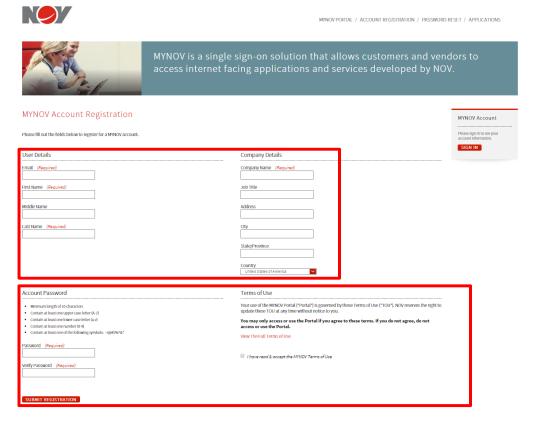

3. Shortly, you should receive an email to verify your email address. Similar to the one below. Click on **Verify Your Email Address.** 

MYNOV Account Notification

## **User Account Verification**

Thank you for filling out the MYNOV account registration. In order to complete the registration process and enable your new MYNOV account you must verify the email address you provided by clicking on the link below...

Verify Your Email Address

2015 National Oilwell Varco. All Rights Reserved.

4. Go back to portal.mynov.com, and Sign In.

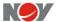

MYNOV PORTAL / ACCOUNT REGISTRATION / PASSWORD RESET / APPLICATIONS

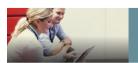

MYNOV is a single sign-on solution that allows customers and vendors to access internet facing applications and services developed by NOV.

MyNOV Account Verification

Your account has been verified..!

You may now log into the MyNOV portal...

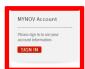

5. Click MYNOV

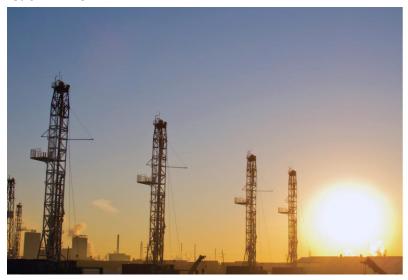

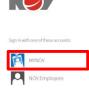

2015 NOV Home Priv

6. Enter in **Email Address** and **Password** that you used to set up the account in Step 2. You are now logged into MyNOV.

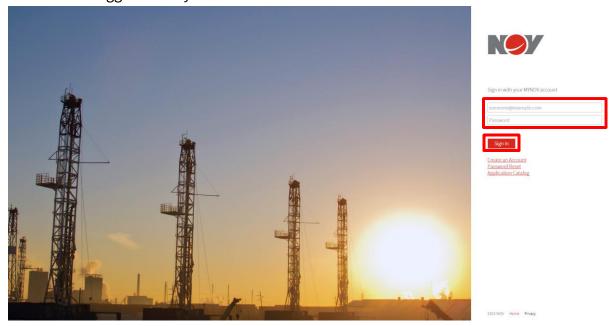

### Requesting Access to Grant Prideco™ Software

1. Once logged into MyNOV. Click on the **APPLICATIONS** button in the upper right hand corner of the screen.

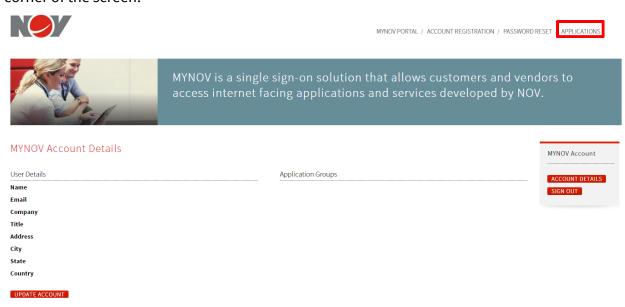

2. Navigate to the **Performance Calculator** icon and then click on **Request Access.** 

OS Freight

Website

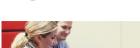

MYNOV PORTAL / ACCOUNT REGISTRATION / PASSWORD RESET / APPLICATIONS

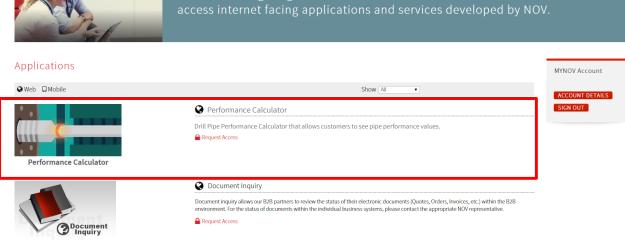

Freight Page For The United States. Find the preferred carrier for any route in the U.S.

- 3. Your application will be reviewed. Subject to approval, you should receive an email indicating a successful software access request.
- 4. To access the software, click **Account Details.** Click on **Performance Calculator**. (You can also click on Applications in the upper right hand corner and look for the Performance Calculator on the page.)

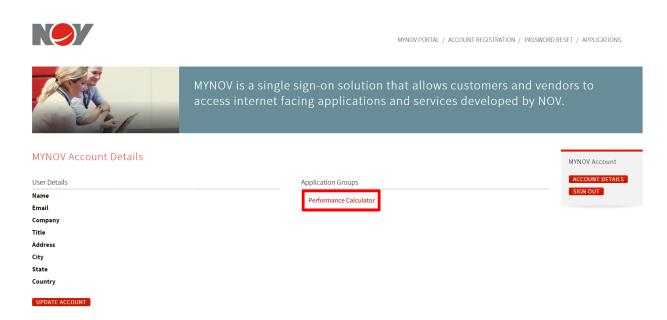

### **Using the Software**

1. First, select the **Product Type** you want to configure: Drill Pipe, Heavy Weight Drill Pipe, and Drill Collar.

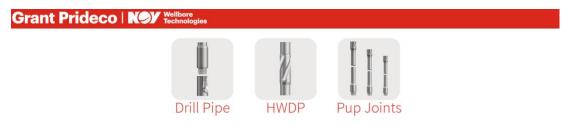

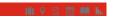

2. Configure product by selecting the various attributes and when finished select the **Next** button.

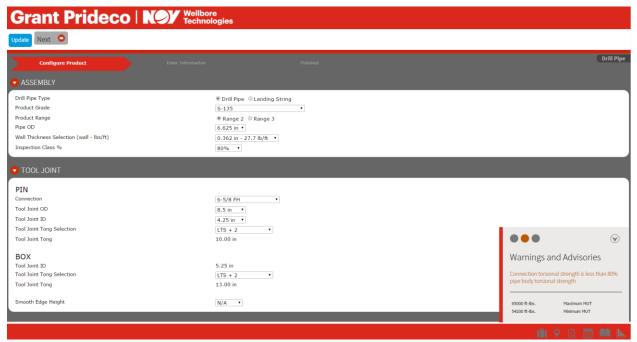

3. Enter in the user information and then select **Submit Info**.

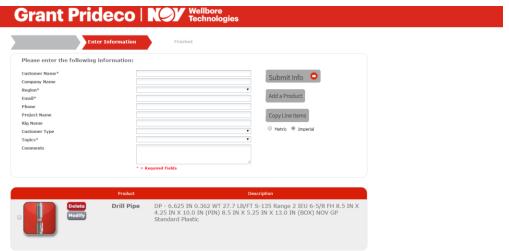

4. Performance Sheet will be sent to email account provided.

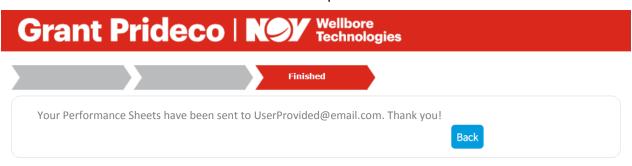

Return to Top